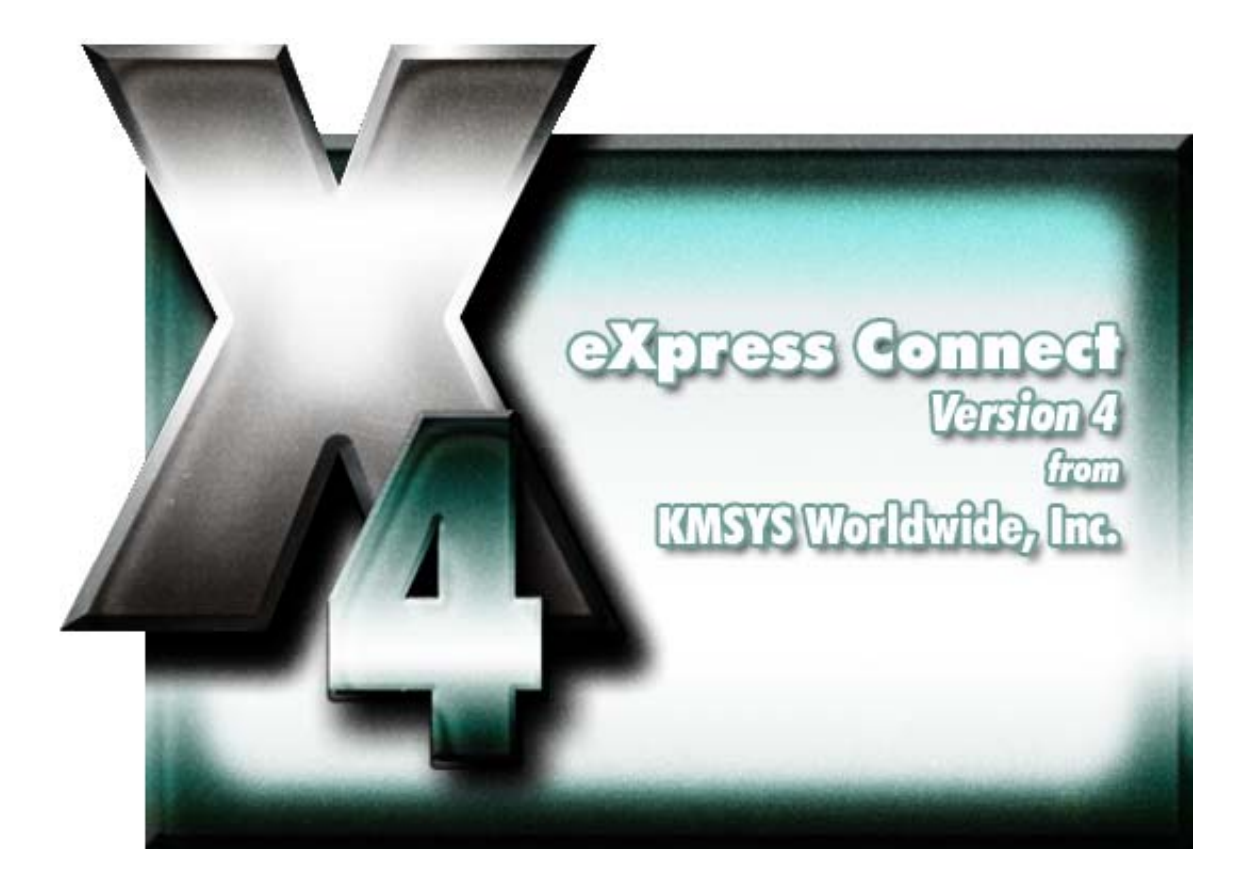

# **T27 eXpress Connect**

# **Table of Contents**

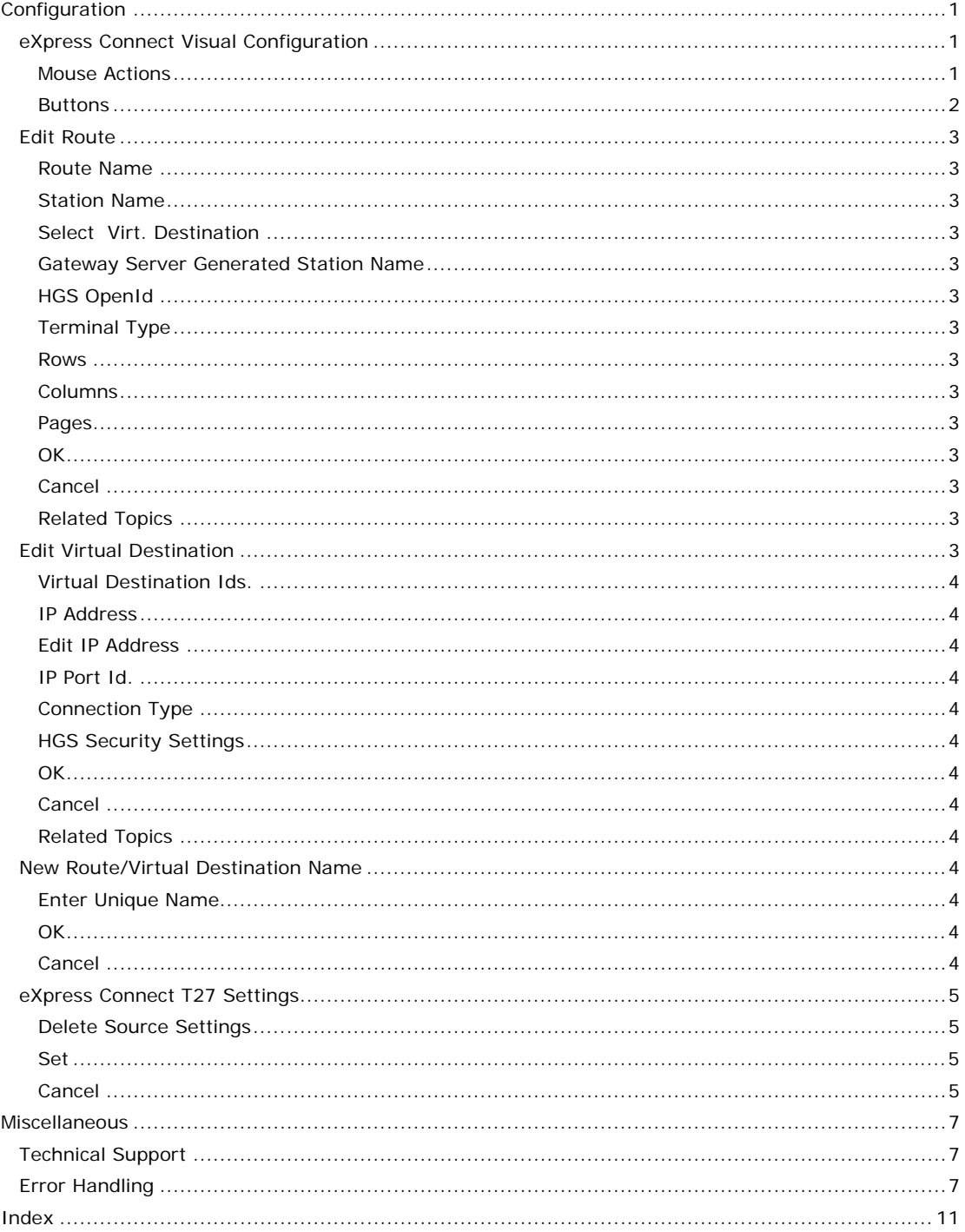

# <span id="page-4-0"></span>**Configuration**

#### **eXpress Connect Visual Configuration**

This window is used to control the overall operation of the configuration process and to configure routes to a host visually. The window contains a work area where routes and virtual destinations (hosts) may be easily linked together with the use of a mouse.

The work area is divided into two columns: one to configure routes and a second to configure virtual destinations. At the top of each column is an "Actions" button that, when pressed, will reveal a menu of actions for that specific column.

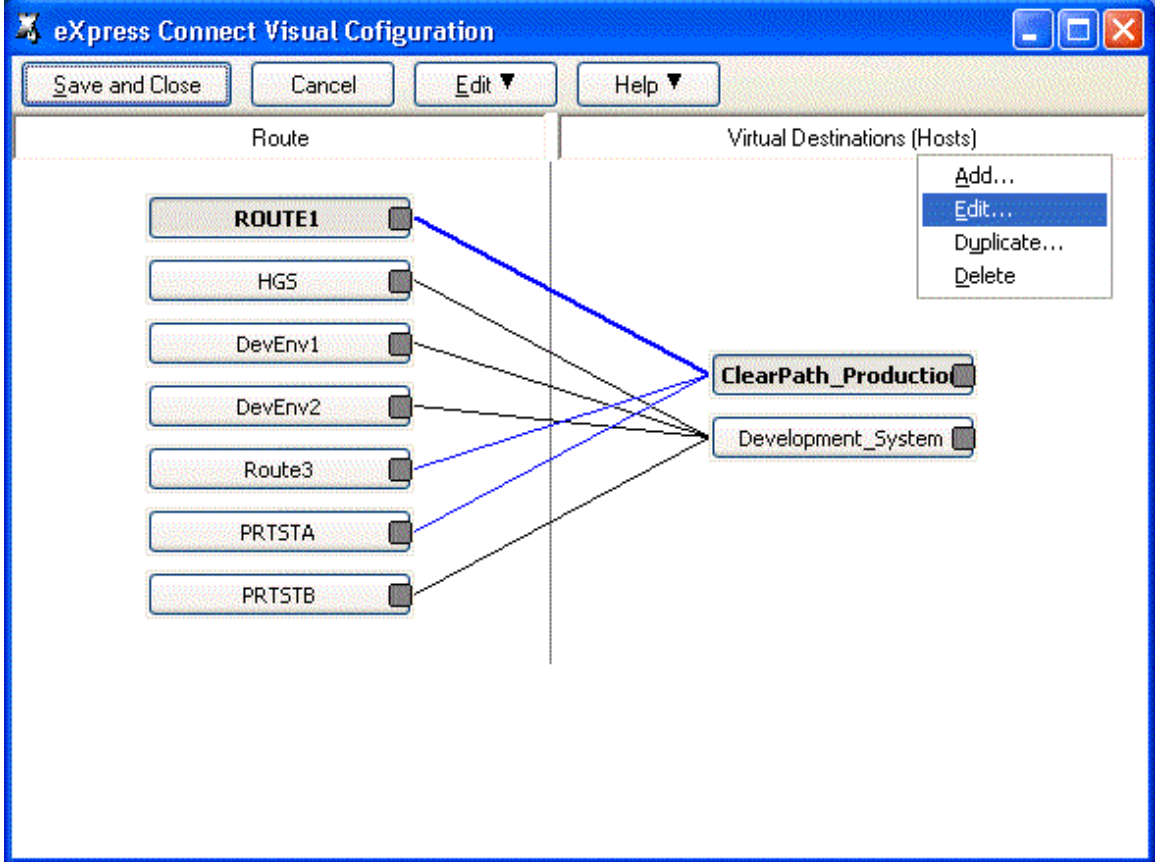

The following is a description of each mouse action and button:

#### **Mouse Actions**

#### **Select an Existing Route or Virtual Destination**

Use the left mouse button to select an existing route or virtual destination. After releasing the left mouse button, the selected route or virtual destination should be highlighted.

Note: The functions of left and right mouse button may be swapped by selecting the Mouse icon from the Windows Control Panel.

#### **Edit an Existing Route or Virtual Destination**

Double-click the left mouse button on an existing route or virtual destination to open the appropriate configuration dialog and edit the required parameters.

A click of the right mouse button over any existing route or virtual destination will select the item and reveal a pop-up menu of actions to maintain (Edit, Duplicate, etc.) the item.

#### **Linking a Route or Virtual Destination**

To link an existing route to a virtual destination, place the mouse cursor over the dark gray box on the right of the route button face. Next, while holding down the left mouse button, drag the mouse cursor over a virtual destination, and release the mouse button. A line will appear between the route and virtual destination showing that they are linked.

#### <span id="page-5-0"></span>**Buttons**

#### **Save and Close**

This selection saves changes made to the configuration and exits the QPort TCP/IP Virtual Configuration routine.

#### **Save**

This selection saves changes made to the configuration but does not exit the configuration routine.

#### **Cancel**

This selection discards any changes made and exits the configuration routine. If changes have been made, a confirmation message will be issued allowing changes to be saved or discarded.

#### **Print**

This selection will print the eXpress Connect Visual Configuration window. The standard Windows **Print** dialog will appear allowing printer selection and property adjustments for the selected printer.

#### **Edit**

Pressing this button pops up a menu with the following selections:

#### **Route Actions**

Pressing this selection will reveal a pop-up menu of actions to maintain (Edit, Duplicate, etc.) routes.

#### **Virtual Destination Actions**

Pressing this selection will reveal a pop-up menu of actions to maintain (Edit, Duplicate, etc.) virtual destinations.

#### **Sort All Lists**

This selection will sort the routes and virtual destinations in alphabetical order on the visual configuration window.

#### **Settings Location**

The purpose of this feature is to allow all users of a single machine (Windows system) to use the same configuration settings for T27 eXpress Plus terminal emulator or QPort host connections, or both. By default, all settings are saved in files for the current user (C:\Documents and Settings\<<USER>>\Application

Data\KMSystems\QPortT27\_4.0\CONFIGURATION) which allows multiple users on the same machine to have their own individual settings.

In some cases, it may be desirable to have one set of configuration settings used by all users of the machine. One reason for common settings is so that the configuration settings can be done once for all users, instead of for each individual user; however, users should **NOT** be allowed to make configuration changes once they are set. There should only be one allowed to maintain the configuration. If common configuration settings are desired, they will be stored in common files (C:\Documents and Settings\All Users\Application Data\KMSystems\QPortT27\_4.0\CONFIGURATION) and removed from current user.

The mechanism for creating common configuration settings in the T27 eXpress Plus terminal emulator is accessed from this dialog of the **T27 eXpress Plus Configuration** window. The eXpress Connect transport settings are accessed from the **Edit** menu in the **eXpress Connect Visual Configuration** window. Both the emulator and eXpress Connect transport settings are made common or by users, independent of one another. For example, eXpress Connect transport settings may be made common, while emulator settings remain by user.

The **Settings Location** feature is only available when **Use configuration lock options** is checked. Again, individual users should **NOT** be allowed to changes settings when the configuration settings are common to all users of the same machine.

#### **Help**

Pressing this button pops up a menu with the following selections:

#### **Contents**

This selection displays the help Contents tab for the eXpress Connect configuration program.

#### <span id="page-6-0"></span>**This Window**

This selection displays the on-line help topic for this window.

#### **Help, About**

This selection displays the copyright information about the eXpress Connect Visual Configuration.

#### **Route Actions**

Pressing this selection will reveal a pop-up menu of actions to maintain (Edit, Duplicate, etc.) routes.

# **Virtual Dest. Actions**

Pressing this selection will reveal a pop-up menu of actions to maintain (Edit, Duplicate, etc.) virtual destinations.

#### **Edit Route**

This dialog is used to define a potential route that will be connected via eXpress Connect.

#### **Route Name**

Route Name is used to link to a virtual destination on the eXpress Connect Visual Configuration window. One route must be configured for each environment that is to be connected.

#### **Station Name**

In this text box, enter a station name as configured in COMS on the mainframe. This name will be passed to the ClearPath MCP host.

#### **Select Virt. Destination**

From the drop-down list box, choose a configured virtual destination to which the route is to be linked.

#### **Gateway Server Generated Station Name**

Check this box if Host Gateway Server (HGS) is being used as a gateway and HGS will generate the station names.

This control is only visible for routes linked to a virtual destination with the KMSYS Host Gateway Server option selected.

#### **HGS OpenId**

Enter the open id to be referenced in the Host Gateway Server configuration.

This control is only visible for routes linked to a virtual destination with the KMSYS Host Gateway Server option selected.

#### **Terminal Type**

From this drop-down list box, choose the terminal type: TERMINAL or PRINTER.

#### **Rows**

In this box, enter the number of rows. The number of rows is limited to the range of 12 through 50. There will always be one more line for the status line. The default is 24.

#### **Columns**

In this box, enter the number of columns. Columns are limited to the range of 60 through 132 The default is 80.

#### **Pages**

In this text box, enter the number of pages in an environment. Pages may be in the range of 1 through 99. The default is 4.

#### **OK**

Click this button to accept changes made and close the window.

#### **Cancel**

Click this button to discard any changes made and close the window.

#### **Related Topics**

Virtual Destination Ids.

#### **Edit Virtual Destination**

This window is used to define a potential host and its connection type.

#### <span id="page-7-0"></span>**Virtual Destination Ids.**

This is the name of the Virtual Destination being configured. It will be used to link to a route on the eXpress Connect Visual Configuration window.

#### **IP Address**

In this text box, enter an IP address (in "dotted" notation or symbolic destination machine name) of a host.

When using a Host Gate Server from KMSYS Worldwide, this is the IP Address of the server – not the host.

#### **Edit IP Address**

Click this button to edit the IP address of the destination. Use the context sensitive help provided for further assistance.

#### **IP Port Id.**

This is the IP port for your site (normally, 23). For SSL connections through Host Gateway Server (HGS) from KMSYS Worldwide, 992 is the accepted standard.

#### **Connection Type**

UNISYS (A-Series), UNIGATE (V-Series), Local (PCA) and KMSYS Host Gateway Server are currently the only supported connection types.

#### **HGS Security Settings**

For users of KMSYS Host Gateway Server (HGS), two check boxes are available to enable authentication and/or encryption. For these options to function, comparable options must be set in the HGS configuration program at the Interface level.

#### **OK**

Click this button to accept changes made and close the window.

#### **Cancel**

Click this button to discard any changes made and close the window.

#### **Related Topics**

Edit\_Route

#### **New Route/Virtual Destination Name**

This window is used to assign a new Route Name or Virtual Destination when duplicating a Route or Virtual destination, respectively.

#### **Enter Unique Name**

In this text box, enter any meaningful name; however, the name must be unique. For example, if you are duplicating a route and a route called "ROUTE1" already exists, you must choose a different name.

### **OK**

Click this button to accept changes made and close the window.

#### **Cancel**

Click this button to discard any changes made and close the window.

#### <span id="page-8-0"></span>**eXpress Connect T27 Settings**

This dialog is used to switch the location of the eXpress Connect UTS transport settings. The settings may be stored in such a manner as to allow multiple users of a single Windows system to maintain their individual configurations. When individual configurations are to be maintained (the default), the settings are placed under C:\Documents and Settings\<This User>\Application Data. On the other hand, if it is desirable for all users of the system to use the same configuration, an option is available to move those settings to the common location, C:\Documents and Settings\All Users\Application Data.

Note: "<This User>" will be the user-id used to log on to Windows.

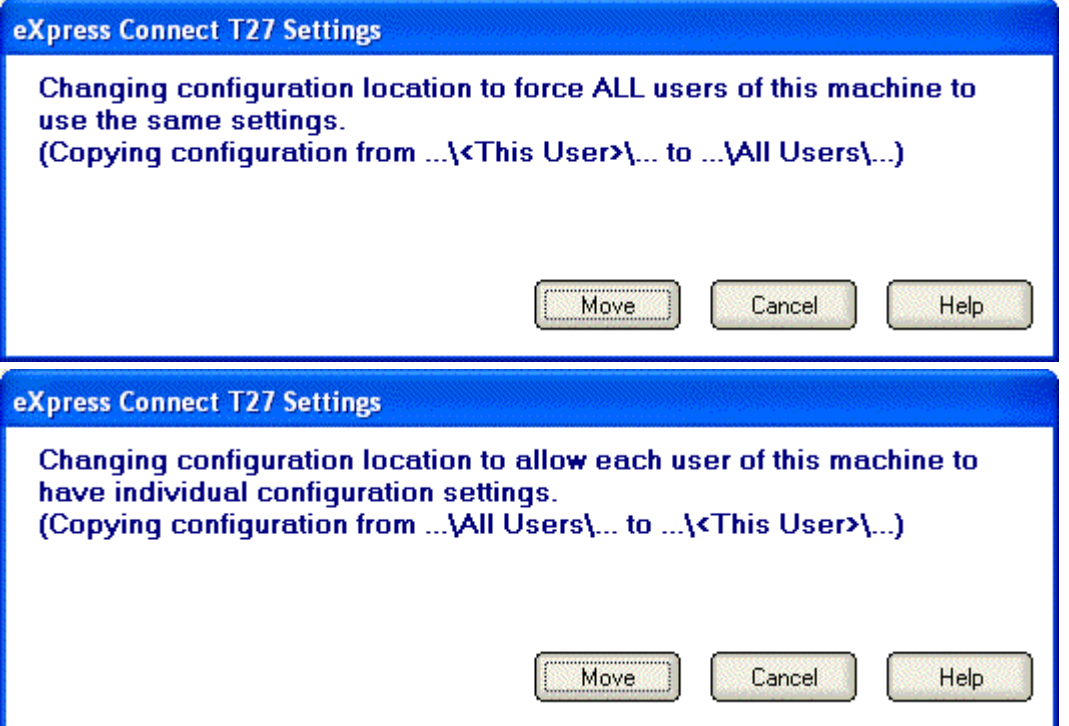

The dialog acts as a toggle between <This User> and All Users; i.e., if your settings are currently stored in <This User>, the message will indicate that they be moved to All Users; if they are in All Users, the move would be to <This User>.

#### **Delete Source Settings**

Check this box to delete the settings in there former location. If this box is not checked, the settings will remain in their old location but will NOT be used or updated in any way.

#### **Set**

After selecting an option above, click this button to complete the move.

#### **Cancel**

Press this button to ignore any selections and return to the previous dialog.

# <span id="page-10-0"></span>**Miscellaneous**

# **Technical Support**

If you are experiencing difficulties configuring eXpress Connect or are experiencing run-time difficulties, please consult the person responsible for maintaining communications at your site for assistance. If difficulties persist, please contact the Technical Support Group at KMSYS Worldwide, Inc. Assistance may be obtained via the Internet at **support@kmsys.com**, facsimile at (770) 635-6351 or telephone at (770) 635-6363.

#### **Error Handling**

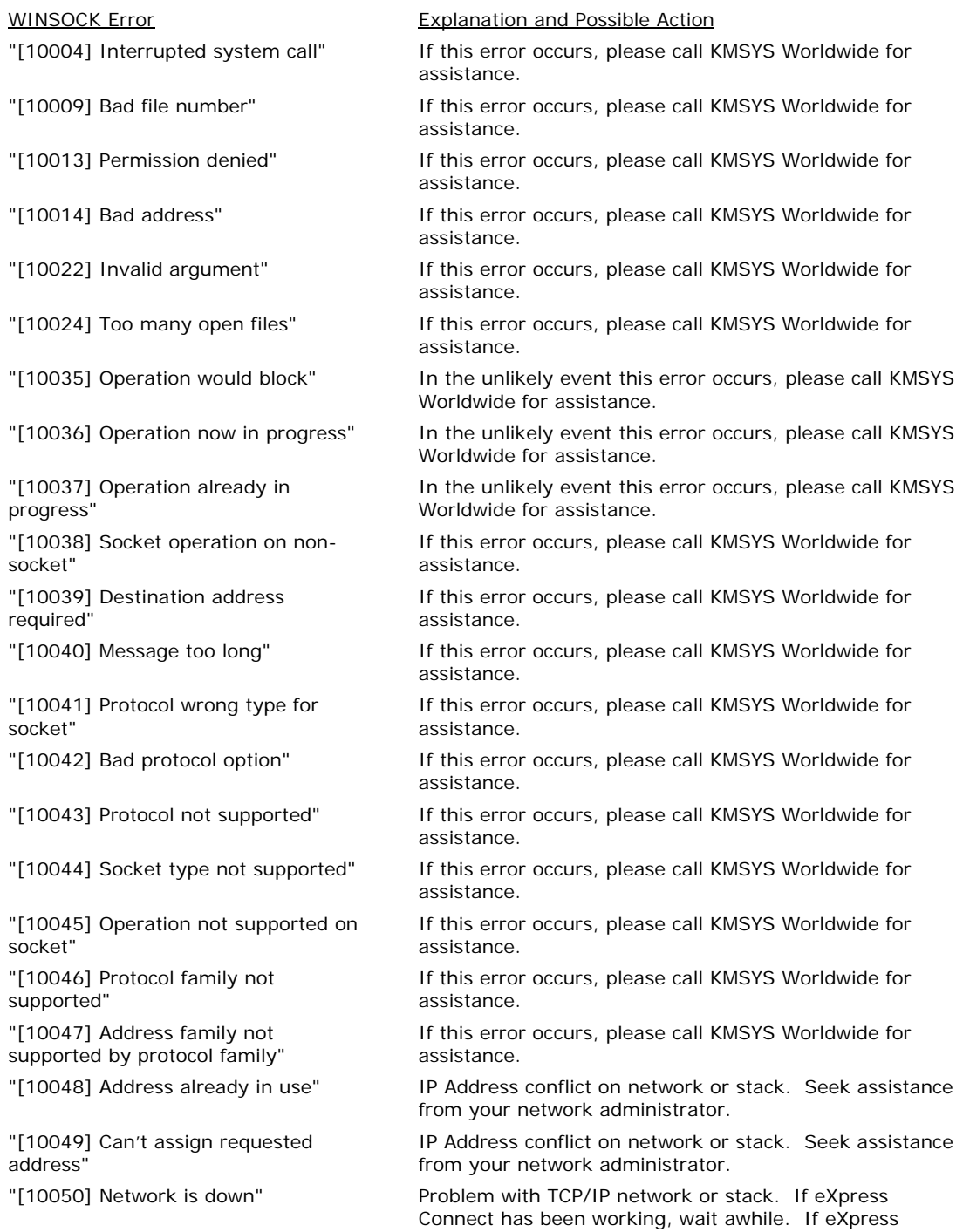

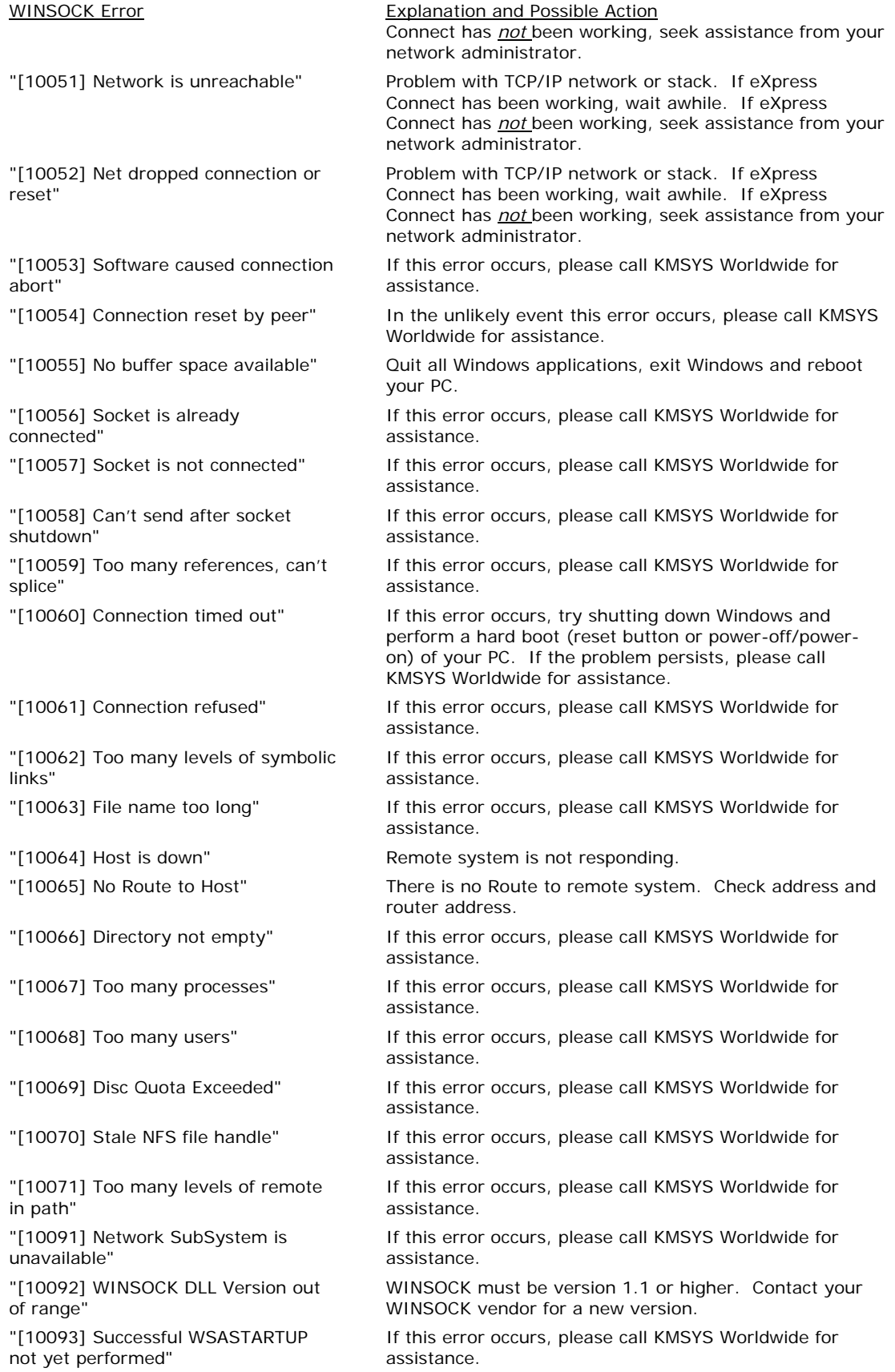

"[11002] Non-Authoritative Host not found"

"[11003] Non-Recoverable Error\_Handling: FORMERR, REFUSED, NOTIMP"

"[11004] Valid name, no data record of requested type"

WINSOCK Error **Explanation and Possible Action** 

"[11001] Host not found" If this error occurs, please call KMSYS Worldwide for assistance.

> If this error occurs, please call KMSYS Worldwide for assistance.

> If this error occurs, please call KMSYS Worldwide for assistance.

> If this error occurs, please call KMSYS Worldwide for assistance.

# **Index**

## <span id="page-14-0"></span>**A**

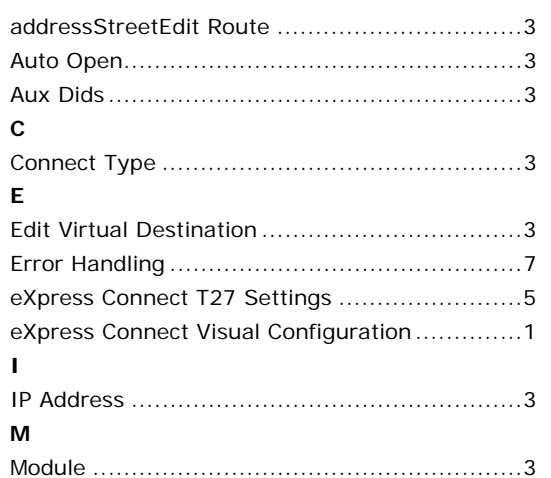

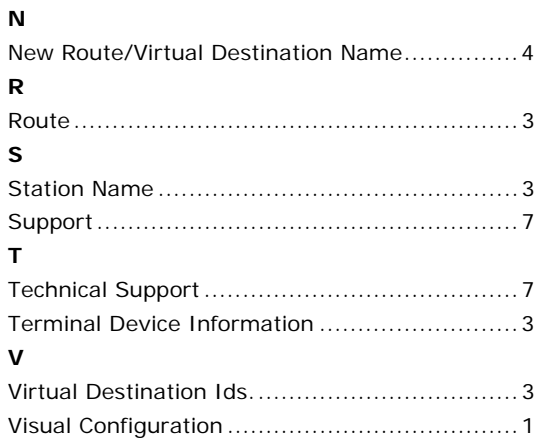